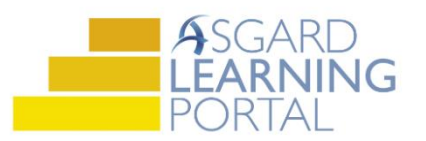

## Asgard Desktop Job Aide

## **Mass Assigning / Re-assigning Standard Work Orders**

*Follow the steps below to assign or reassign more than one Standard Work Order at the same time. For assistance with managing work orders, please contact [support@katanasoft.com.](mailto:support@katanasoft.com)* 

**Step 1:** From the Work Orders drop-down, open the **Active/Follow-up** screen.

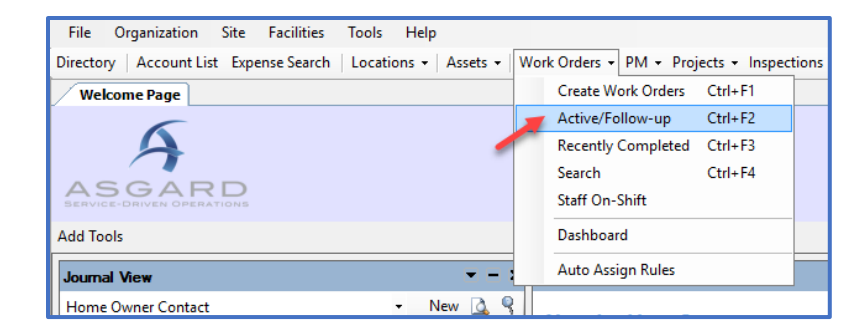

**Step 2:** You can only Assign/Reassign one Department's work orders at a time. Use the green filter bar to filter the work orders.

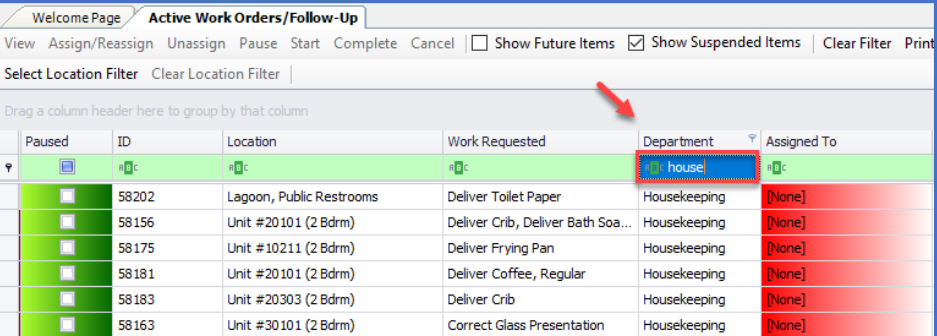

**Step 3:** Select the work orders that you want to assign by clicking and dragging your mouse to highlight the selected work orders or you can cherry pick by holding down the **Control** key while you use your mouse to select the work orders. Once selected click the **Assign/Reassign** button.

Note: You can only Mass

Welcome Page / Active Work Orders/Follow-Up View Assign/Reassign Unassign Pause Start Complete Cancel | Show Future Items ⊠ Show Suspended Items | Clear Filter Print -Select Location Filter<br>Drea a column header here is mountain that col  $\overline{10}$ Location Work Requested  $P$  Assigned To Mobile F Paused Department  $\Box$  $n\overline{B}$ kF1c Fill house 58202 Lagoon, Public Restro Deliver Toilet Paper Housekeeping 58156 Unit #20101 (2 Bdrm) Deliver Crib, Deliver Bath Soa Housekeeping Unit #10211 (2 Bdrm) Deliver Frying Pan 58175 Housekeeping Deliver Coffee, Regula Housekeeping 5818 Unit #20101 (2 Bdrm) Unit #20303 (2 Bdrm) Deliver Crib 58183 Correct Glass Preser 58163 Unit #30101 (2 Bdrm) 58161 Unit #30101 (2 Bdrm) Assist iHome - Set A 58184 Unit #20303 (2 Bdrm) Pick Up Crib Housekeeping 58157 Unit #20101 (2 Bdrm) Pick Up Crib Housekeeping

Assign/Reassign 25 work orders at a time.

**Step 4:** The "Reassign Work Orders" box will only include team members who are on-shift in Staff On-Shift for that department. Select an Assignee from the drop-down and click **OK**.

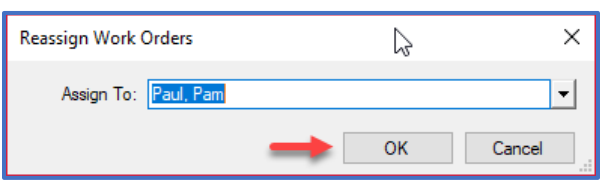

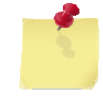

If the assignee is assigned a mobile device, the work orders will immediately be dispatched.